# **LAB 14 - Annotation of Closed Parcels**

Parcel information can be annotated in the MicroStation drawing using InRoads geometry commands.

## Chapter Objectives:

• Annotate traverse information

The InRoads command used for this exercise is located on the **Geometry** > **View Geometry** menu.

- 1. Select Geometry > View Geometry > Closed Areas
- 2. **<D>** the **Preferences** button.
- 3. Load the settings for proposed parcels.

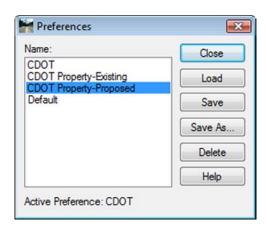

4. Define the acquisition parcels for annotation (use the filter).

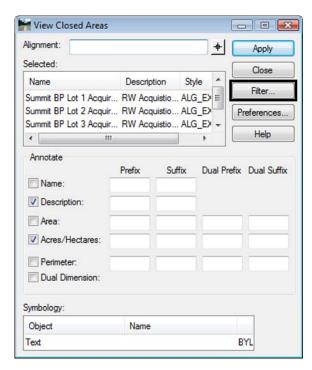

5. Toggle On the desired information in the Annotate section,  $\langle D \rangle$  Apply

6. Repeat steps 2-5 for the Remainder parcels using the Property-Existing Preference.

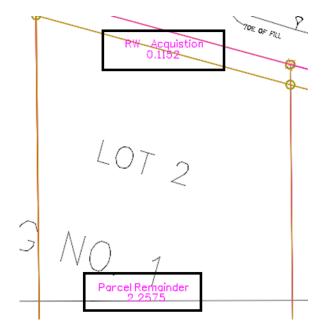

7. Toggle on *all* the **Annotate** radio buttons, **<D> Apply** - the graphics refresh.

```
Summit BP Lot 4Rem
Parcelremainder
209096.61 Sq. Ft. ( 19425.79 Sq. M. )
4.8002 Acres ( 1.9426 Hectares )
1995.10 FT. ( 608.11 M. )
```

#### Note:

- ♦ Annotation will only be applied to alignments that are closed. Parcels that have closure errors are ignored
- ♦ There are saved preferences in the **View Closed Area** dialog for existing vs. proposed annotation
- ◆ The number of decimal places carried out in the annotation is controlled by **Tools** > **Options** on the *Precision* tab
- ♦ Selecting the **Dual Dimension** radio button will annotate in both square feet and square meters

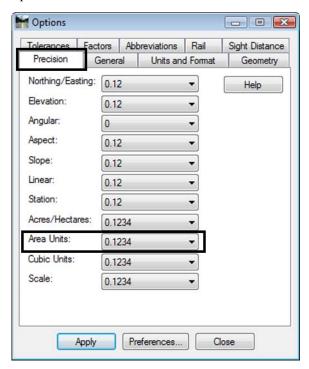

## Challenge Exercise – Transforming a parcel

Use the **TravEdit** command to generate a parcel (alignment) for lot 5 of Summit Business Park. The graphic below shows the required courses to create said parcel. Once created, use the **Transform** command to move and rotate the parcel so that the NE line of Lot 5 coincides with the SW line of Lot 4.

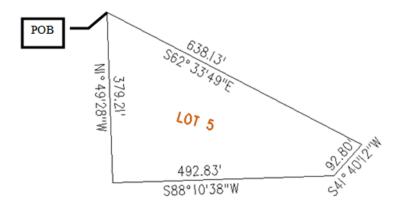

Create a Horizontal Alignment to store Lot 5.

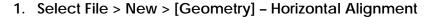

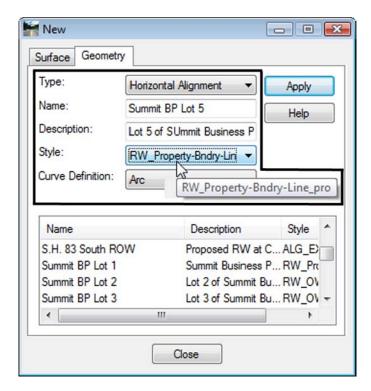

#### 2. Select Geometry > Utilities > Traverse Edit

Assume a starting location (this may be based on a call-out, existing geometry point, or an assumed location).

Key-in a Starting Point of: - DO NOT INPUT COMMAS

N = 1,556,000.00

E = **3,277,600.00** 

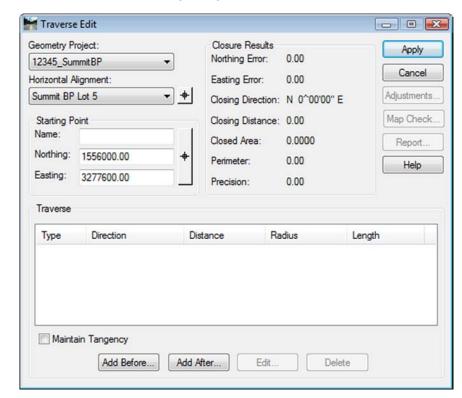

Enter clockwise courses beginning with the NW corner of Lot 5.

- 3. Select Add After and input:
  - S 62-33-49 E, 638.13
  - S 41-40-12 W, 92.80
  - S 88-10-38 W, 492.83
  - N 01-49-28 W, 379.21
- 4. **<D> Apply** to create the parcel once all courses have been entered and verified by reviewing the closure results.

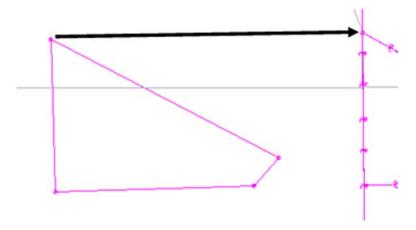

The parcel is created to the west of the true location. It also has a slight rotation.

Use the **Transform** command to relocate and rotate the parcel. Do so in 2 steps. First move the parcel, and then rotate it to align with Lot 4.

5. Select Geometry > Utilities > Transform

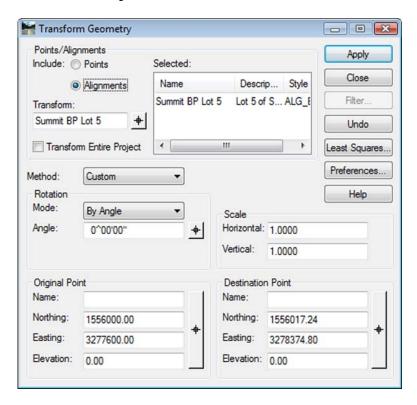

- 6. *Identify* the Alignment to transform
- 7. Identify the coordinate values for both the Original & Destination Points
- 8. **<D> Apply**

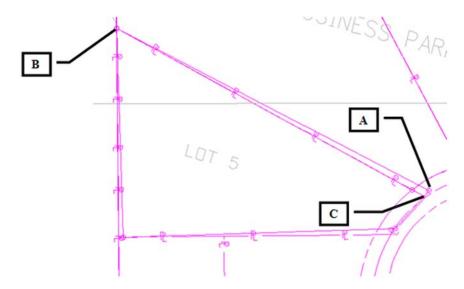

The parcel is relocated but a rotation is evident.

Continuing to use the transform dialog.

- 9. Set the Original Point and Destination Point to the same value (the point to rotate about)
- 10. *Identify* the *value of rotation required* by key-in or by using the selection icon to graphically pick points A, B, & C shown above to define the rotation angle.

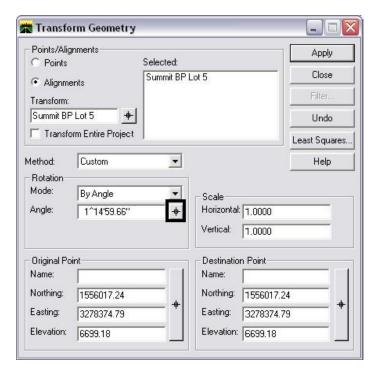

#### 11. <D> Apply

The parcel (alignment) is transformed.

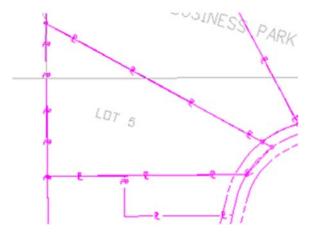

**Important!** Verify the results with reports, display, annotation, or other means.

**Note:** Relocating and rotating the parcel could have been accomplished in a single operation if so desired